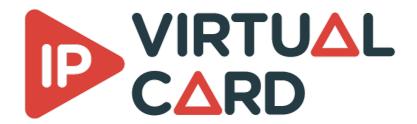

## **Table of contents**

- Windows installation guide
  - Delivery
  - Prerequisites
    - Target platform
    - Software
  - Installation
  - Optional : KBDPDK
    - Supported NIC
    - NIC setup
      - Intel NIC
        - Intel E810
      - NVIDIA NIC
    - Hugepages activation
  - VCS configuration
    - Interactive Mode
    - Silent Mode
  - Performance considerations
    - BIOS
    - Conductor configuration
  - Licensing
  - Virtual machine support
    - Configuration

# Windows installation guide

## **Delivery**

The package contains all the resources needed to run the IP virtual card.

Once this package is installed, you will be able to run any application linked to the IP Virtual Card solution.

## **Prerequisites**

## **Target platform**

#### Hardware:

• CPU speed: minimum 2.1GHz

• CPU architecture: 64 bits

• NIC bandwidth : minimum 10Gb/s

- If used with DPDK, the CPU must support the following instruction sets:
  - o SSE 4.2;
  - AVX/AVX2;
  - CLMUL;
  - RDRAND/RDSEED;
  - Those instructions are supported by
    - Intel Broadwell CPUs and more recent;
    - AMD Zen CPUs and more recent.

#### OS:

- Windows Server 2019, Windows Server 2022, Windows 10 and Windows 11
- NIC driver must be properly installed and up to date

### **Software**

In order to intall IP Virtual Card, Python (v3.8 and higher) is required.

### Installation

The installation is automated by the executable install.exe .

This script must be launched with administrator rights.

The script will:

- install and register DELTA PTP as a service
- install and register the VirtualCardService as a service
- install VideoMasterIP libraries
- install licensing module
- create a rule in the firewall to allow VirtualCardService network communication.

The script can also be launched with the following arguments:

- The installation mode (those options are mutually exclusive):
  - --install : this will install the package with all the needed dependencies. This is the default option.
  - --clean : this will remove everything that has been done during installation

## **Optional: KBDPDK**

This section is only useful if you wish to use VCS in DPDK mode.

### **Supported NIC**

At the moment, only **Intel** NIC's are supported by the KBDPDK integration.

In partical, extended tests have been done with Intel XXV710 and Intel E810 NIC's.

### **NIC** setup

In order to use a NIC with the KBDPDK, the NIC needs to be bound to DPDK.

This is done by installing the netuio driver on the desired NIC's.

To do so, follow the following step:

- Open the Device Manager (devmgmt.msc);
- In the "Network Adapter" section, right-click on the desired NIC;
- Select "Update Driver", then "Browse my computer for drivers" and "Let me pick from a list...";
- on the next screen, click "Have disk" and browse to the following folder: C:\Program Files\DELTACAST\VCS\netuio;
- In the "Model" box, a driver should be present. Click "Next";
- If the operation was successfull, you should see a new device the "Windows UIO" section of the device manager.

If you wish to use the bound NIC with the official drivers, right-click on it an select "Uninstall Device".

Once this is done, the NIC will disappear from the "Windows UIO" section and reappear in the "Network adapter" section

#### **Intel NIC**

The following steps must be performed to use Intel E810 NIC's with the KBDPDK. No special setup is required for Intel XXV710 NIC's.

#### Intel E810

To use Intel E810 NIC's, some additional steps must be performed:

- Install official Intel drivers:
  - Download the last driver pack from Intel;
  - Extract the archive and run the autoinstaller;
- Update the NIC firmware:
  - Extract NVMUpdatePackage\E810\E810\_NVMUpdatePackage\_vX\_XX\_Windows.zip and browse to the extraction folder;
  - Open a Administrator command prompt and execute
    E810\_NVMUpdatePackage\_vx\_xx\_Windows.exe;
  - Follow the instructions to update de NIC firmware.
- Use a custom DDP package:
  - Browse to DDP\_Profiles\810\_Series;
  - Extract ice-X.X.XX.X.zip and browse to the extraction folder;
  - Copy the file ice-X.X.XX.X.pkg in the VCS installation folder and rename it ice.pkg.

#### **NVIDIA NIC**

At the moment, NVIDIA NIC's are not supported to be used with DPDK.

## **Hugepages activation**

In order to use DPDK, hugepages creation must be allowed for the user running VCS.

To do so, follow the following steps: - Open "Control Panel / Computer Management / Local Security Policy" (or Win+R, type "secpol.msc", press Enter). - Open "Local Policies / User Rights Assignment / Lock pages in memory"; - Add the "Administrators" user group to the list of grantees. Privilege is applied upon next logon. - If the right is not correctly applied, an error will be reported when runing the configuration script.

## **VCS** configuration

The VCS configuration is done through <code>ipvc\_configure.exe</code> . It has to be run using administrator rights.

It is located in C:\Program Files\DELTACAST\VCS

The script works in 2 different modes: interactive and silent.

### **Interactive Mode**

In interactive mode, the script will ask you to enter the configuration parameters one by one. After entering all the parameters, the script will ask you if you want to save the configuration in a file. Then it will ask you if you want to apply the configuration to the system. By default, the configuration file is saved in the current directory and is named <code>ipvc\_config.cfg</code>.

#### **Silent Mode**

In silent mode, the script will use the configuration file passed as an argument. Using the following command, the script will apply the configuration to the system:

.\ipvc configure.exe --config [CONFIG FILE]

### Performance considerations

#### **BIOS**

According to our observations, C-states, P-states or any energy-saving parameters must be disabled in the BIOS parameter.

This ensures that the computer is running at its peak performances.

Not following the recommendations can lead to unstable or non-compliant streams.

### **Conductor configuration**

The CPU core associated to a conductor must not be used by any process.

If the hyper-threading is activated, the same guideline must be applied to the associated logical core.

## Licensing

The IP Virtual Card solution is secured by a license manager called **dlmcli.exe**.

To identify the platform, dlmcli take several parameters into account. One of those parameters is one of the NIC MAC. To avoid license issue in case of network configuration changes, we recommend to force dlmcli to use a specific NIC MAC that should never be removed or used by IP Virtual Card (mainboard NIC by example). For that, use the following argument while you add the first license:

--select-custom-mac ############

If a custom mac is not provided with the first license entry, dlmcli will warn you and list all the available NIC mac.

To add a license in online mode, use the following command:

.\dlmcli.exe activate ########################## [--select-custom-mac ##########]

To add a license in offline mode, use the following command:

.\dlmcli.exe activate --offline requestfile.bin ###-###-###-###-###-###-###-### [--select-custom-mac #########]

Provide the processed requestfile.bin to Deltacast. In return, Deltacast will provide you a response file. Then use the following command:

.\dlmcli.exe process responsefile.bin

**To update the licensing informations** in VCS, without having to restart it, call the VMIP\_RefreshLicensing() functions.

You can also compile and run the sample refresh licensing.

## Virtual machine support

## Configuration

The virtual machine support is only available with network cards configured in PCI passthrough. Socket and DPDK mode are both available in virtual machine.